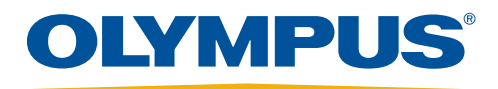

# **EVIS EUS**

Your Vision, Our Future

# **EU-ME2, EU-ME2 Premier Plus Quick Reference Guide - Setup**

CAUTION: This quick reference guide is only a summary of the EU-ME2, EU-ME2 Premier Plus Instructions for Use. For detailed operating instructions, be sure to follow the EU-ME2, EU-ME2 Premier Plus Instruction Manual included with your EU-ME2 or EU-ME2 Premier Plus purchase.

#### Connecting Ultrasound Endoscopes

1 Insert mechanical scanning scopes in the left socket (**SOCKET1**) or electronic scanning scopes in the right socket (**SOCKET2**). Turn the lever of the ultrasound connector clockwise to tighten.

Press the **POWER** switch and confirm that the power indicator (green light) is lit.

\* Confirm that either the **POWER** or **ACTIVE** switch is turned off when the scope is being connected.

\* It takes approximately one minute to start up the EU-ME2.

\* To change scopes, turn off the **ACTIVE** switch, which eliminates the hassle of turning off the EU-ME2.

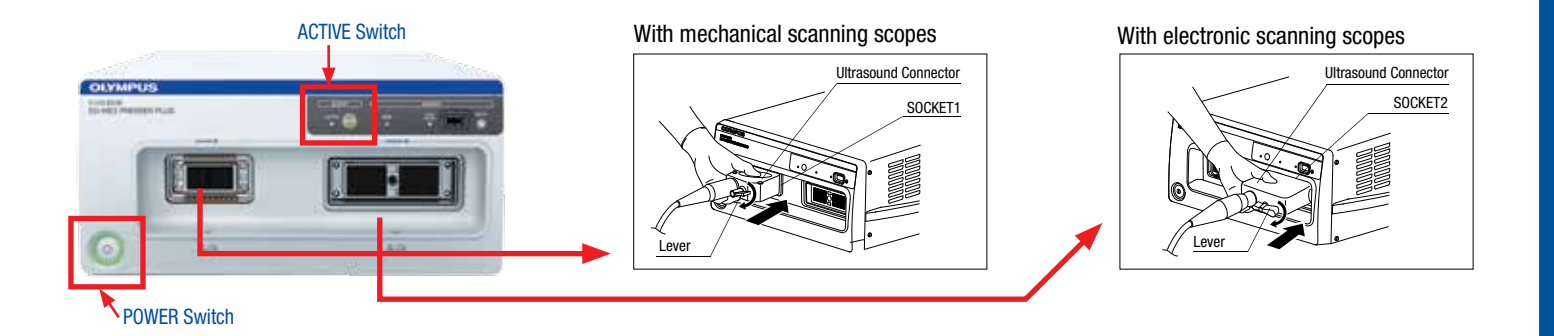

#### Video Source

Press the **VIDEO SOURCE** key on the keyboard to switch between US and EVIS.

\* EVIS operation can be controlled by the LCD touch panel on the keyboard.

\* This feature is only available when the 2 keyboards are integrated.

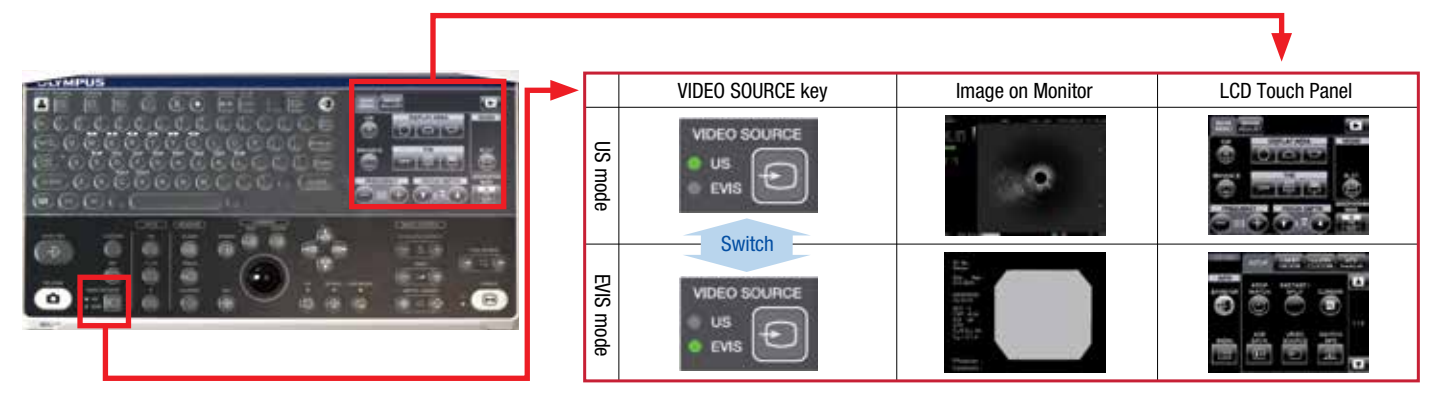

# **EU-ME2, EU-ME2 Premier Plus Quick Reference Guide - Setup**

CAUTION: This quick reference guide is only a summary of the EU-ME2, EU-ME2 Premier Plus Instructions for Use. For detailed operating instructions, be sure to follow the EU-ME2, EU-ME2 Premier Plus Instruction Manual included with your EU-ME2 or EU-ME2 Premier Plus purchase.

### ID Input

- Press the **ID INPUT** key and the **Patient Data** screen appears on monitor.
- 

\* ID input is mandatory to save data after examinations.

2 Enter all the necessary data and click **OK** to proceed.

\* When the EU-ME2 is integrated with the CV-190 or CV-180, ID input is not available on the EU-ME2 and patient data must be entered via the CV-190 or CV-180 system.

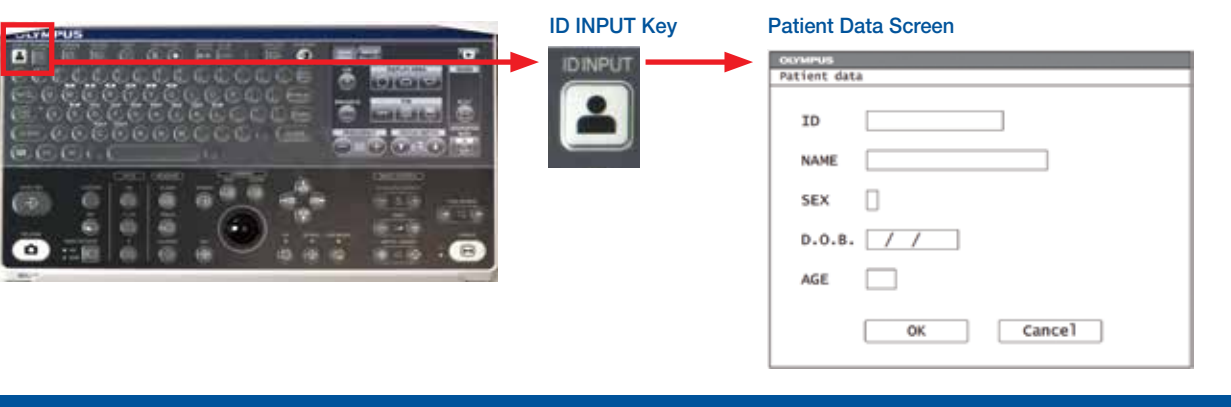

Mode Selection

Press the **B, FLOW** and PW keys on the keyboard to select the B mode, FLOW mode and Pulse Wave Doppler mode, respectively.

- Press the **ELST** button to select Elastography mode.<br>
\* It is not possible to switch modes while in the FREEZE mode. Select modes in LIVE mode only.
	- \* Refer to the separate guide regarding the FLOW mode selection (COLOR FLOW, POWER FLOW, and H-FLOW).
	- \* Refer to the separate guide regarding the Elastography mode..
	- \* The **ELST** button on the LCD touch panel is displayed in the upper right corner of the **MAIN MENU** (shown right after unfreezing).
	- \* The **ELST** button will only appear on the EU-ME2 Premier Plus.

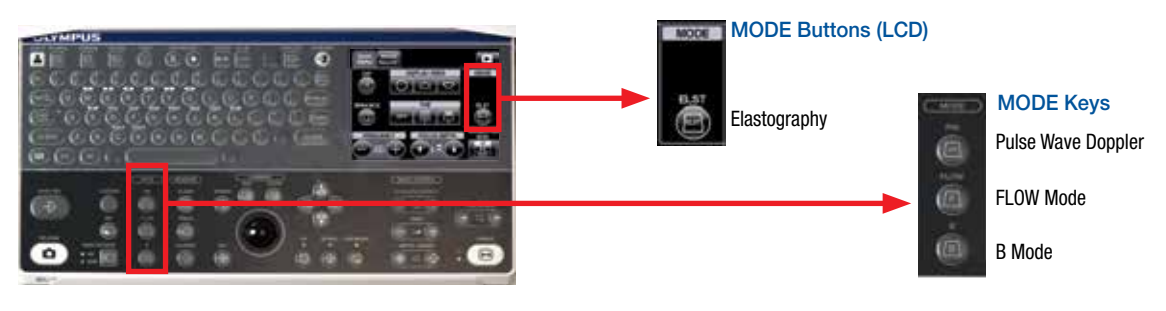

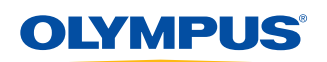

# **EU-ME2, EU-ME2 Premier Plus Quick Reference Guide - Setup**

CAUTION: This quick reference guide is only a summary of the EU-ME2, EU-ME2 Premier Plus Instructions for Use. For detailed operating instructions, be sure to follow the EU-ME2, EU-ME2 Premier Plus Instruction Manual included with your EU-ME2 or EU-ME2 Premier Plus purchase.

### Preparation of Portable Memory

Insert the **Portable Memory** in the **Portable Memory Port** on the front panel until it clicks.

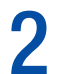

**Ensure the Portable Memory Access Indicator is lit.** 

\* **Note:** The **Portable Memory Access Indicator** is lit (green) when the device is ready and blinks (orange) when the EU-ME2 is accessing memory. In the latter case, do not remove the **Portable Memory**.

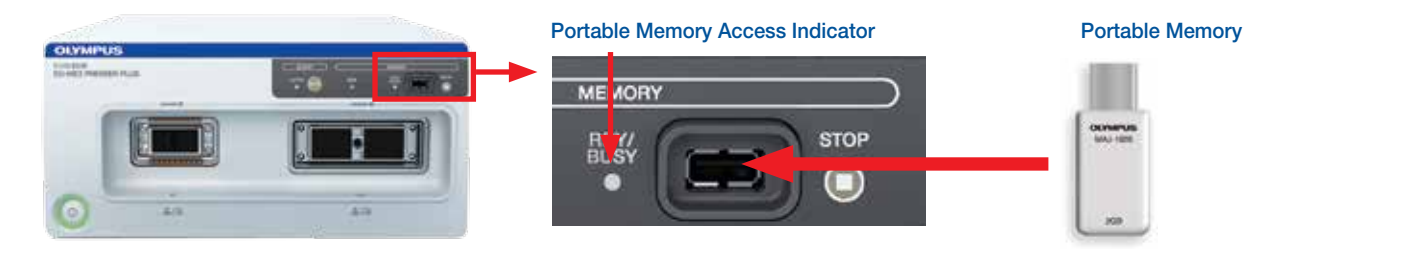

#### Data Management (Move Data)

Press the **MOVE DATA** key and the **Move Data** screen (below) appears on the monitor.

Select the type of data movement.

3 The **Progress Bar** screen appears on the monitor while moving data. The **Progress Bar** screen disappears, when data movement is complete.

\* Do not turn off the EU-ME2 or external storage device while the Progress Bar is displayed.

\* It is highly recommended to execute periodic data backup.

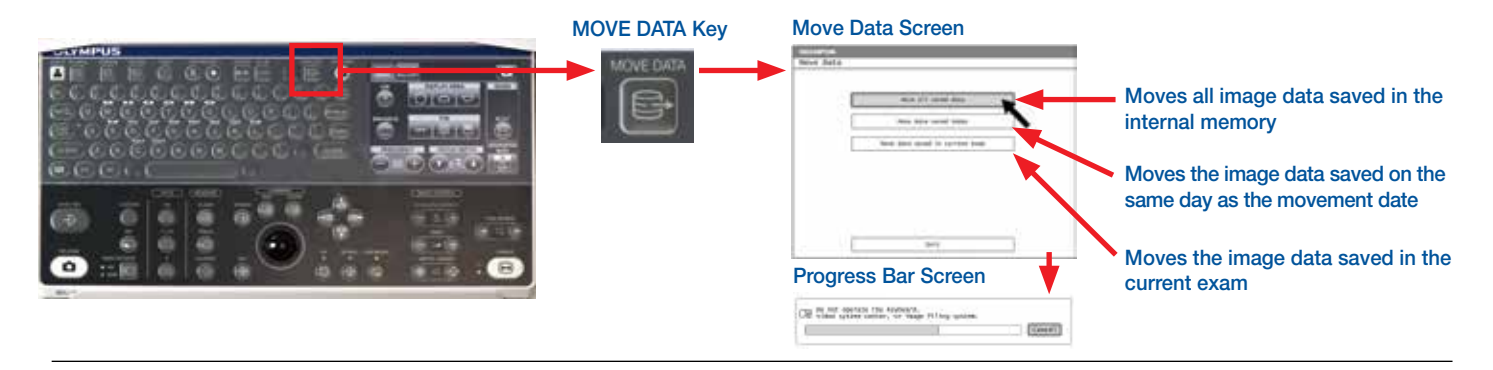

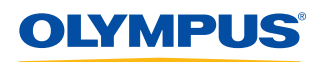

# **EU-ME2, EU-ME2 Premier Plus Quick Reference Guide - Setup**

CAUTION: This quick reference guide is only a summary of the EU-ME2, EU-ME2 Premier Plus Instructions for Use. For detailed operating instructions, be sure to follow the EU-ME2, EU-ME2 Premier Plus Instruction Manual included with your EU-ME2 or EU-ME2 Premier Plus purchase.

### Exam End

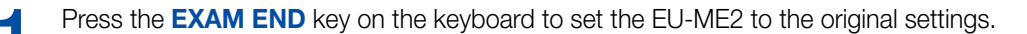

\* If an examination starts with the CV-190/CV-180, the EU-ME2 keyboard should be used in EVIS operation mode. In this case, use the EXAM ON button on the LCD touch panel.

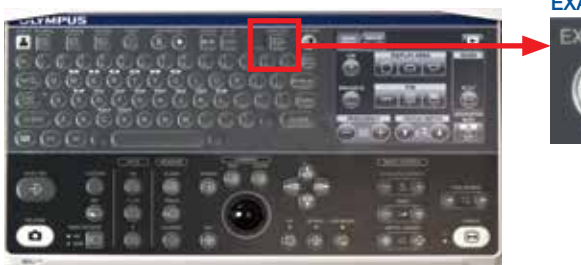

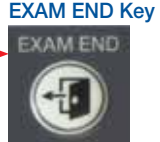

EXAM END Key Settings restored after pressing EXAM END:

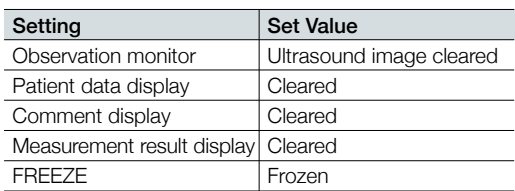

#### Disconnecting Ultrasound Endoscopes

Press the **POWER** switch and confirm that the power indicator (green light) is *not* lit.

Turn the lever on the US scope connector counterclockwise to disconnect the scope. Pull the connector straight back once the lever comes to a stop.

\* Confirm either the **POWER** or **ACTIVE** switch is turned off when the scope is being disconnected.

\* To change scopes, turn off the **ACTIVE** switch, which eliminates the hassle of turning off the EU-ME2.

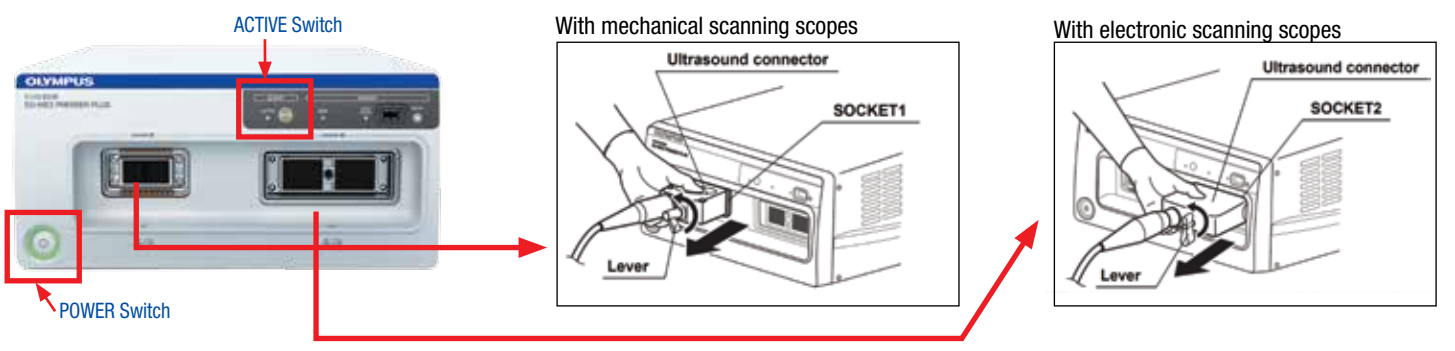

Olympus is a registered trademark of Olympus Corporation, Olympus America Inc., and/or their affiliates.

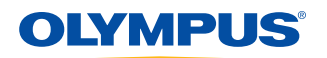

**OLYMPUS AMERICA INC.** 3500 Corporate Parkway, PO Box 610, Center Valley, PA 18034 For more information, contact your Olympus sales representative, or call 800-848-9024. www.medical.olympusamerica.com

©2015 Olympus America Inc. All rights reserved. Printed in the USA OAIGI0315QRG15612

**4**